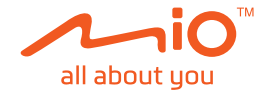

# **Gebruikershandleiding**

## **MiVue™ C570 Serie**

Revisie: R00 (4/2019)

#### **Verklaring van afstand**

De schermopnamen in deze handleiding kunnen verschillen tussen de verschillende besturingssystemen en softwareversies. Het wordt aanbevolen om de nieuwste handleiding van uw product te downloaden van de Mio™-website (www.mio.com).

Specificaties en documenten zijn onderhevig aan verandering zonder voorafgaande kennisgeving. MiTAC kan niet garanderen dat dit document foutloos is. MiTAC aanvaardt geen aansprakelijkheid voor schade die direct of indirect is geleden door fouten, weglatingen of verschillen tussen het apparaat en de documenten.

#### **Opmerking**

Niet alle modellen zijn overal leverbaar.

Afhankelijk van het specifieke aangeschafte model komen de kleur en het uiterlijk van uw apparaat mogelijk niet precies overeen met de afbeeldingen in dit document.

MiTAC Europe Ltd. Spectrum House, Beehive Ring Road, London Gatwick Airport, RH6 0LG, UNITED KINGDOM

### Inhoudsopgave

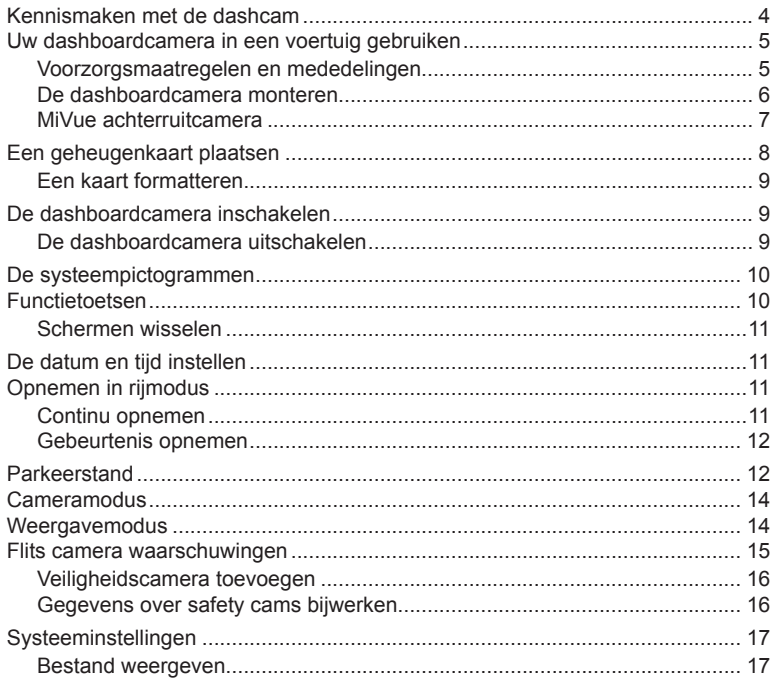

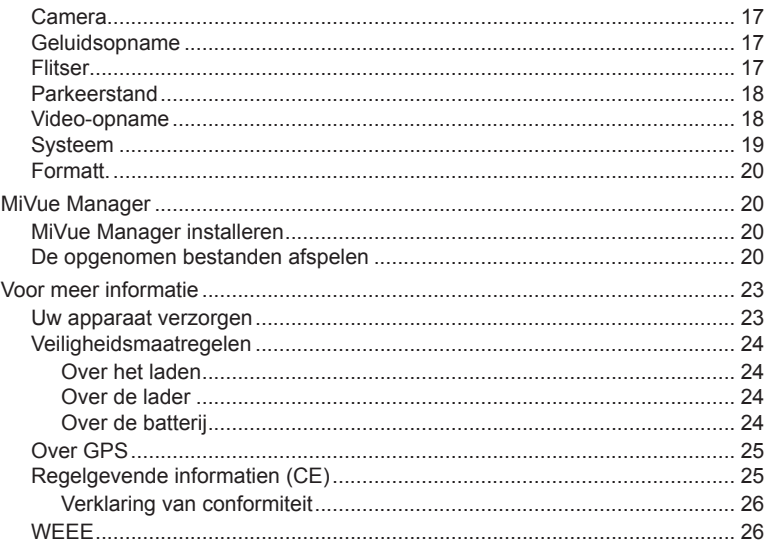

### **Kennismaken met de dashcam**

**Opmerking:** De schermopnamen en andere presentaties die in deze handleiding worden weergegeven, kunnen verschillen van de werkelijke schermen en presentaties die door het eigenlijke product zijn gegenereerd.

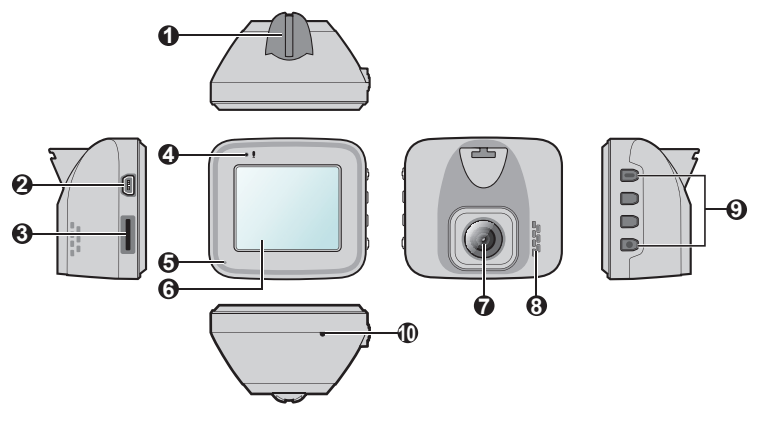

- Montagehouder apparaat
- Mini-USB-aansluiting
- Geheugenkaartsleuf
- Microfoon
- Systeemindicator
- LCD-scherm
- Cameralens
- Luidspreker
- Aan-/uittoets ( | ) / Functietoetsen
- Afsluiten toets

### **Uw dashboardcamera in een voertuig gebruiken**

#### **Voorzorgsmaatregelen en mededelingen**

- <sup>l</sup> Bedien het apparaat niet tijdens het rijden. Het gebruik van dit apparaat ontheft de bestuurder niet van de volledige verantwoordelijkheid voor zijn of haar gedrag. Dit omvat het volgen van alle verkeersregels ter voorkoming van ongelukken, persoonlijk letsel of schade aan eigendommen.
- Bij het gebruik van de dashboardcamera in de auto is een venstermontageset nodig. Zorg ervoor dat u de dashboardcamera op een geschikte plek plaatst zodat het zicht van de bestuurder of het gebruik van airbags niet wordt geblokkeerd.
- Zorg ervoor dat de cameralens niet wordt geblokkeerd en dat zich in de buurt van de lens geen spiegelend materiaal bevindt. Houd de lens schoon.
- Als de voorruit van de auto een gekleurde laag bevat, kan dit de kwaliteit van de opname beïnvloeden.
- Om opnamen van de hoogste kwaliteit te garanderen, raden wij u aan de dashboardcamera naast de achteruitkijkspiegel te plaatsen.
- Selecteer een geschikte locatie in het voertuig om het apparaat te monteren. Plaats het apparaat nooit zo, dat het gezichtsveld van de bestuurder wordt geblokkeerd.
- Als de voorruit van de auto met een reflecterende coating is gekleurd, kan deze athermisch zijn en de GPS-ontvangst beïnvloeden. Monteer de dashboardcamera in dat geval in een "open gebied" - doorgaans net onder de achteruitkijkspiegel.
- <sup>l</sup> Het systeem zal de G-sensor van het apparaat automatisch kalibreren tijdens het opstarten. Om een storing van de G-sensor te voorkomen, moet u het apparaat altijd inschakelen NADAT u het correct in het voertuig hebt gemonteerd.

#### **De dashboardcamera monteren**

Zorg dat uw wagen op een effen bodem is geparkeerd. Volg de instructies om uw dashboardcamera en achterruitcamera goed in een voertuig te monteren.

1. Voordat u de apparaathouder op de voorruit bevestigt, wordt aanbevolen de ruit schoon te maken met ontsmettingsalcohol en ervoor te zorgen dat het installatiegebied vrij is van stof, olie en vet.

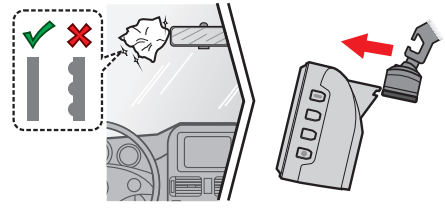

2. Bevestig de houder op de voorruit ( $\odot$ ) en druk op het lipje ( $\odot$ ) om de zuignap op zijn plek te bevestigen.

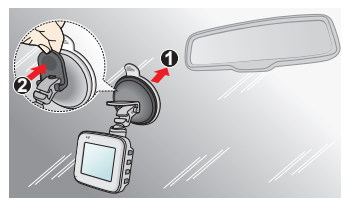

3. Wanneer u de hoek van de montage afstelt, moet u ervoor zorgen dat het camerazicht parallel is met de effen boden en dat de verhouding aarde/hemel dichtbij 6/4 ligt.

4. Stop de kabels door de bovenkant en de A-zuil zodat u niet wordt gehinderd tijdens het rijden. Zorg dat de kabelinstallatie de airbags of andere veiligheidsfuncties van het voertuig niet hinderen.

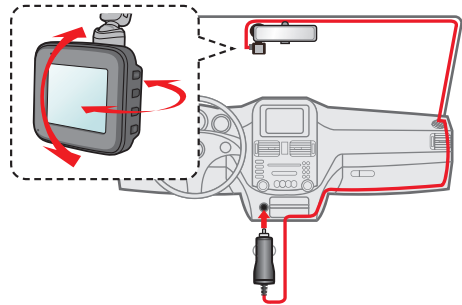

**Opmerking:** De installatie illustraties zijn alleen bedoeld als referentie. De plaatsing van de apparaten en kabels kunnen afhangen van het voertuig model. Als u problemen heeft gedurende installatie, neem dan contact op met een bekwaam installateur (zoals het onderhoudspersoneel van het voertuig) voor hulp.

#### **MiVue achterruitcamera**

Afhankelijk van het model kan uw apparaat een achterruitcamera ondersteunen (apart aan te schaffen).

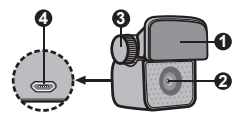

- **4 3 1** Montagepad
- **2** Cameralens
- **3** Bevestigingsbout
- **4** Micro-USB aansluiting

Zie de illustratie om de camera achter op de dashcam aan te sluiten.

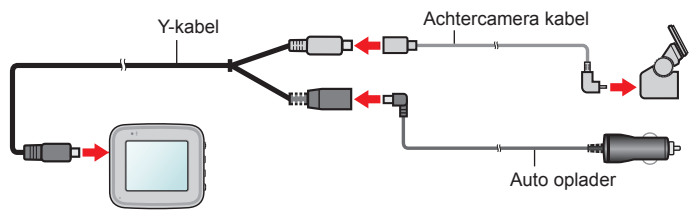

### **Een geheugenkaart plaatsen**

#### **Opmerking:**

- <sup>l</sup> Geen druk uitoefenen op het midden van de geheugenkaart.
- <sup>l</sup> MiTAC garandeert niet dat het product compatibel is met MicroSD-kaarten van alle fabrikanten.
- <sup>l</sup> Voordat u begint met opname, moet u de geheugenkaart formatteren om defecten te vermijden die worden veroorzaakt door bestanden die niet door de dashboardcamera zijn aangemaakt.
- <sup>l</sup> Wij raden u aan het apparaat uit te schakelen voordat u de geheugenkaart verwijdert.

U moet een geheugenkaart plaatsen (niet meegeleverd) voordat u de opname kunt starten. We raden aan een geheugenkaart Klasse 10 te gebruiken met een capaciteit van minstens 8GB - 128GB. U moet afzonderlijke MicroSD-kaarten gebruiken voor opnamen en voor gewone gegevensopslag.

Houd de kaart (MicroSD) bij de randen vast en stop deze voorzichtig in de sleuf zoals weergegeven.

Om een kaart te verwijderen, duwt u voorzichtig de bovenrand van de kaart in om deze vrij te geven en trekt u deze uit de sleuf.

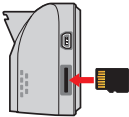

#### **Een kaart formatteren**

Als u een geheugenkaart moet formatteren (alle gegevens worden gewist), drukt u op en selecteert u **Formatt.**.

### **De dashboardcamera inschakelen**

Voer de installatie uit volgens de instructies in het hoofdstuk "Uw dashboardcamera in een voertuig gebruiken". Nadat de motor is gestart, schakelt de dashboardcamera automatisch in. De systeemindicator licht groen op wanneer de dashboardcamera wordt ingeschakeld.

**Opmerking:** Houd de voedingsknop 2 seconden ingedrukt om de dashboardcamera handmatig in en uit te schakelen.

#### **De dashboardcamera uitschakelen**

In sommige gevallen zult u mogelijk een reset van de hardware moeten uitvoeren wanneer de dashboardcamera niet meer reageert of "bevroren" of vastgelopen lijkt. Om de dashboardcamera uit te schakelen, houdt u de aan/uit-knop ingedrukt tot het systeem wordt uitgeschakeld.

Als het systeem niet uitschakelt door de aan/uit-knop ingedrukt te houden, kunt u het afsluiten forceren door een kleine staaf (zoals een rechtgemaakte paperclip) in de knop Shutdown (Uitschakelen) van het apparaat te stoppen.

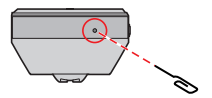

### **De systeempictogrammen**

Diverse systeempictogrammen in de titelbalk boven aan het scherm geven statusinformatie weer over uw apparaat. De weergegeven pictogrammen verschillen afhankelijk van uw apparaatmodel en -status.

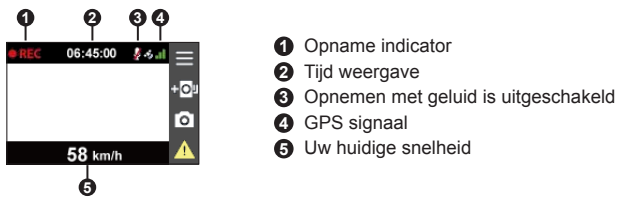

### **Functietoetsen**

Dit apparaat biedt vier functietoetsen om de overeenstemmende pictogrammen op het LCD scherm te bedienen. De functie van de toets kan verschillen op verschillende schermen.

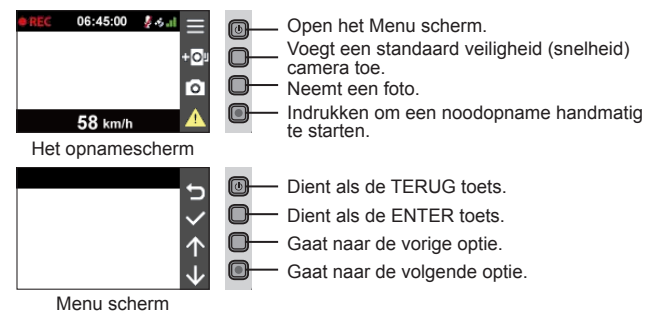

#### **Schermen wisselen**

Zodra u de camera achteraan aansluit en de opname start, zal het pictogram  $\left|\frac{1}{n}\right|$ verschijnen op het scherm. Kunt u het weergavebeeld wisselen tussen voor- en achterruitcamera door te drukken op  $\boxed{\div}$ .

### **De datum en tijd instellen**

Om zeker te zijn dat uw opnamen de juiste datum en tijd hebben, moet u de instellingen voor datum en tijd controleren voordat u met opnemen begint.

- 1. Druk op  $\equiv$  om het menu Instellingen te openen.
- 2. Selecteer **Systeem** > **Datum/tijd**.
- 3. Doe een van de volgende zaken:
	- <sup>l</sup> Selecteer **GPS-tijd gebruiken** en selecteer dan de tijdzone van uw locatie. Het systeem stelt de datum en tijd in aan de hand van de GPS-locatie.
	- Selecteer **Handmatig** en het systeem toont het scherm voor het instellen van de datum en tijd. Gebruik  $\frac{1}{2}$  /  $\frac{1}{2}$  om de waarde van het geselecteerde veld aan te passen, druk op  $\rightarrow$  en herhaal de stap tot alle velden zijn gewijzigd. Druk op vanneer u klaar bent.

### **Opnemen in rijmodus**

#### **Continu opnemen**

Standaard start het opnemen direct na het inschakelen van de dashboardcamera. De systeemindicator knippert afwisselend groen en oranje terwijl de opname bezig is. Wanneer continu opnemen bezig is, kunt u de opname handmatig stoppen door  $\overline{\mathsf{op}}$   $\overline{\mathsf{E}}$  te drukken. Druk op  $\overline{\mathsf{S}}$  en terugkeert naar het opnamescherm; start het systeem automatisch met continu opnemen.

De opname kan verdeeld worden over meerdere videoclips; het opnemen stopt niet tussen de videoclips. Als uw geheugenkaart vol staat met continue opnamen, wordt dit automatisch geregistreerd via de oudste bestaande bestanden in deze categorie. De continue opnames staan in de categorie "Normaal" voor het afspelen van bestanden.

#### **Gebeurtenis opnemen**

Als een gebeurtenis plaatsvindt, zoals plotselinge schade, hard rijden, een te sterke bocht of een aanrijding, zorgt de G-sensor er standaard voor dat de dashboardcamera een "Noodsituatie"-opname start (een gebeurtenis opnemen).

**Opmerking:** U kunt het gevoeligheidsniveau wijzigen van de G sensor door te tikken op  $\equiv$ **Video-opname** > **G-sensorgevoel.**.

De gebeurtenisopname zal de duur opslaan vanaf seconden vóór de gebeurtenis tot seconden na de gebeurtenis. Als uw geheugenkaart vol staat met gebeurtenisopnamen, wordt dit automatisch geregistreerd via de oudste bestaande bestanden in deze categorie.

Als u een noodopname handmatig wilt starten terwijl continu opnemen bezig is, drukt u op het apparaat op de noodopnameknop (

De continue opnames staan in de categorie "Gebeurtenis" voor het afspelen van bestanden.

### **Parkeerstand**

Uw dashboardcamera ondersteunt de parkeeropnamefunctie. U moet een extra voeding gebruiken om de video op te nemen tijdens de Parkeermodus, zoals een onderbrekingsvrije voedingskabel van Mio die afzonderlijk wordt verkocht. Raadpleeg de meegeleverde documentatie in de verpakking voor meer informatie over het gebruik van de Mio-voedingskabel.

Parkeerstand is standaard uitgeschakeld. Voordat u de parkeermodus inschakelt, moet u de geheugenopslagtoewijzing controleren. To Ga naar **= > Systeem** > **Opslagruimte** om een geschikte allocatie in te stellen voor parkeer opnamen. Door het wijzigen van de toewijzing wordt de geheugenkaart gewist. Sla daarom altijd eerst alle video's of foto's op uw computer op.

U moet de functie inschakelen via het > **Parkeerstand** > **Detectie** > **Aan**. (Het pictogram  $\boxed{\color{red}2}$  verschiint op het scherm.) Wanneer de parkeerstanddetectie is ingeschakeld, gaat het systeem naar de parkeerstand wanneer de auto niet meer beweegt gedurende 5 minuten.

In de parkeerstand, kunnen parkeeropnamen alleen worden geactiveerd wanneer bewegingen of trillingen worden gedetecteerd. De parkeeropname zal de duur opslaan vanaf seconden vóór de gebeurtenis tot seconden na de gebeurtenis. Als uw geheugenkaart vol staat met parkeeropnamen, wordt dit automatisch geregistreerd via de oudste bestaande bestanden in deze categorie.

#### **Opmerking:**

- $\bullet$  U kunt op  $\Box$  drukken om de Parkeermodus handmatig te starten terwijl de continue opname bezig is.
- <sup>l</sup> De parkeeropname wordt geactiveerd door de G-sensor en bewegingsdetectie van het apparaat. U kunt de configuratie wijzigen door > **Parkeerstand** > **Bewegingsdetectie** en **G-sensorgevoel.** te selecteren.
- <sup>l</sup> De camera achter (optioneel) ondersteunt bewegingsdetectie niet.

Druk op  $\Box$  om de Parkeerstand te stoppen en de continue opname te hervatten.

Zodra de bewegingen zijn gedetecteerd en opgenomen tijdens de Parkeerstand, wordt u gevraagd de video te bekijken wanneer u de Parkeerstand stopt.

De parkeeropnamen kunt u terugvinden in de categorie "Parkeren" voor bestandsweergave.

### **Cameramodus**

Met de dashboardcamera kunt u ook fotograferen.

- Als de opname bezig is, drukt u op om een foto te maken. (Deze functie is niet beschikbaar wanneer de achterruitcamera is aangesloten.)
- $\cdot$  Druk op  $\equiv$  > Camera >  $\circ$  .

U kunt de foto's vinden in de categorie "Foto" voor weergave.

### **Weergavemodus**

Een video of foto selecteren voor het afspelen:

- 1. Druk op  $\equiv$  > Bestand weergeven.
- 2. Selecteer het gewenste type.
- 3. Gebruik de toets  $\leftarrow$  /  $\rightarrow$  om het gewenste bestand te selecteren in de lijst en druk dan op  $\vee$  om de weergave te starten.
- 4. Tijdens het weergeven kunt u:
	- Drukken op  $\blacktriangleright$  om terug te keren naar de lijst.
	- Tijdens het afspelen van video's drukken op  $\mathbf{K}$  /  $\mathbf{L}$  om de vorige/volgende video weer te geven.

Druk op  $\cdots$  om het pop-up menu weer te geven voor het selecteren van:

- **Afspelen: Hervat het afspelen.**
- <sup>l</sup> **Video achter aanweergeven:** Het "D" icoon dat op de thumbnail in de speellijst wordt weergegeven, geeft aan dat de video een overeenstemmende achter video heeft. Tijdens het afspelen van de video kunt u deze opties gebruiken om te schakelen tussen de video's vooraan en achteraan.

**Opmerking:** De videobestanden die zijn opgenomen door de voor- en achterruitcamera's, worden apart opgeslagen in de overeenstemmende mappen van de geheugenkaart. Wanneer u de video aan de voorzijde verplaatst of verwijdert, wordt de overeenstemmende video aan de achterzijde tegelijkertijd verwerkt.

- **Naar gebeurtenis verplaatsen:** Verplaatst het bestand naar de "Gebeurtenis" categorie.
- **· Wissen: Verwijderdt het bestand.**
- Tijdens het weergeven van foto's drukken op  $\leftarrow$  /  $\rightarrow$  om de vorige/volgende foto weer te geven. Druk op  $\mathbb{W}$  om verwijderdt het bestand.

### **Flits camera waarschuwingen**

**Opmerking:** Omwille van wettelijke redenen is de veiligheidscamera niet beschikbaar in alle landen.

U kunt waarschuwingen ontvangen voor de locatie van safety cams zodat u uw snelheid in de omgeving kunt aanpassen.

Wanneer een flits camera verschijnt en in de detecteerbare richting wordt geplaatst, ontvangt u waarschuwingen. Het scherm toont een visuele waarschuwing en u hoort ook geluidswaarschuwingen.

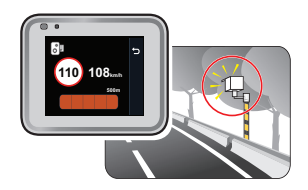

Als de instelling voor waarschuwingsgeluiden is ingesteld op **Piep**:

- Als uw auto in de buurt van een flitscamera komt, hoort u een normale piepwaarschuwing.
- Als de auto een flitscamera nadert aan een snelheid boven de ingestelde drempel, hoort u een aanhoudende piepwaarschuwing tot de snelheid onder de drempelwaarde is gedaald.

• Als de auto een flitscamera passeert, hoort u een andere piepwaarschuwing. U kunt de instellingen wijzigen over het ontvangen van de waarschuwingen voor safety cams. Zie de sectie Systeeminstellingen voor informatie.

#### **Veiligheidscamera toevoegen**

**Opmerking:** U kunt alleen een aangepaste flitscamera toevoegen als een GPS-fix is vastgelegd.

Met uw dashboardcamera kunt u de database voor flitscamera's aanpassen. U kunt maximaal 100 aangepaste flitscamera's toevoegen aan de dashboardcamera.

Volg de stappen om een aangepaste flitscamera in te stellen:

- 1. Tik op dog op het opnamescherm om een aangepaste flitscamera op de huidige locatie toe te voegen.
- 2. De volgende keer dat u de locatie passeert, ontvangt u waarschuwingen van de dashboardcamera.
- 3. Om de informatie weer te geven over de door de gebruiker toegevoegde flitscamera, tikt u op > **Flitser** > **Aangepaste flitser** en vervolgens op de flitscamera die u wilt controleren.
- 4. Tik op wom de aangepaste flitscamera te verwijderen.

#### **Gegevens over safety cams bijwerken**

MiTAC garandeert niet dat gegevens over alle soorten en locaties van safety cams beschikbaar zijn, omdat camera's verwijderd of verplaatst kunnen worden en nieuwe camera's worden geïnstalleerd.

MiTAC kan u af en toe updates aanbieden van gegevens over safety cams. Bezoek de Mio-website voor beschikbare downloads en volg de instructies om het bijwerken te voltooien.

### **Systeeminstellingen**

Druk op  $\equiv$  om de systeeminstellingen aan te passen.

**Opmerking:** Sommige instelopties zijn misschien niet beschikbaar, dit hangt af van uw MiVue model.

#### **Bestand weergeven**

Geeft video en foto's weer.

#### **Camera**

Tik om de Cameramodus op te roepen.

#### **Geluidsopname**

Stelt in of u de geluiden wilt opnemen tijdens de opnamen.

#### **Flitser**

- <sup>l</sup> **Alarm:** Schakelt het alarmgeluid in (**Piep** of **Spraak**) of uit (**Geluid dempen**).
- <sup>l</sup> **Alarmafstand:** Het systeem waarschuwt op een vooraf ingestelde afstand (**Kort**, **Middel** en **Lang**) als een flitscamera gedetecteerd is.
- **Alarm methode** 
	- **· Slimme waarschuwing:** Stelt de functie Waarschuwingsafstand in volgens de huidige GPS-autosnelheid.
	- **· Standaardwaarschuwing:** Stelt de functie Waarschuwingsafstand in volgens de snelheidslimiet.
- **Drempel:** De snelheidswaarde voor de dashboardcamera instellen om te beginnen met meldingen aanbieden.
- <sup>l</sup> **Waarsch. Kruissnelheid:** Waarschuwing kruissnelheid: met deze optie kunt u de limiet voor de kruissnelheid instellen. Als u met de cruisecontrol harder rijdt dan de ingestelde waarde, ontvangt u waarschuwingen van de dashboardcamera.

**Aangepaste flitser:** Deze optie toont alle door de gebruiker toegevoegde flitscamera's, gesorteerd op aanmaaktijd.

#### **Parkeerstand**

- <sup>l</sup> **Detectie:** Als dit is ingeschakeld, gaat de dashboardcamera automatisch naar de parkeerstand wanneer de beweging van de auto stopt gedurende 5 minuten.
- <sup>l</sup> **Detectiemethode:** Stelt de parkeerdetectiemethode in op **Alleen G-sensor**, **Alleen beweging** of **Beweging & G-sens.**.
- **Automatische invoer:** Stelt de modus in voor het systeem in om de Parkeermodus automatisch op te roepen.
- **· Bewegingsdetectie:** Stelt het gevoeligheidsniveau van de bewegingsdetectie in die het systeem activeert om de parkeeropname op te slaan.
- **· G-sensorgevoel.:** Wijzig het gevoeligheidsniveau van de G-sensor voor het automatisch activeren van de parkeeropname als de dashboardcamera in de parkeerstand staat.

#### **Video-opname**

- **Lengte van videoclip:** Stelt de lengte voor elke videoclip in voor een continue opname.
- **· Groot dynamisch bereik:** Stelt de functie WDR (Wide Dynamic Range, groot dynamisch bereik) in staat om de beeldkwaliteit van de dashboardcamera te verbeteren bij sterk contrasterend licht.
- **Belichtingswaarde (EV):** Stelt het geschikte belichtingsniveau in om de helderheid van het beeld aan te passen.
- **Frequentie:** Stelt de frequentie in volgens de flikkerfrequentie van de lokale voeding tijdens de opname.
- **· G-sensorgevoel.:** Wijzig het gevoeligheidsniveau van de G-sensor voor het automatisch activeren van de noodopname terwijl continu opnemen actief is.
- <sup>l</sup> **Stempels:** Stelt de informatie in (**Coördinaten** of **G-sensor**) dat zal worden weergegeven op de opgenomen video.
- **· Snelheidsstempel:** Geeft de rijsnelheid weer op de opgenomen video.
- **· Tekststempel:** Geeft de aangepaste informatie weer op de opgenomen video.

#### **Systeem**

- **· Satellieten:** Toont de status van de GPS/GLONASS-signaalontvangst. U kunt als dat nodig is op  $\ddot{\circ}$  drukken en GPS of GLONASS selecteren voor een betere signaalontvangst.
- <sup>l</sup> **Datum/tijd:** Stelt de systeemdatum en -tijd in. Raadpleeg het hoofdstuk "De datum en tijd instellen" voor meer informatie.
- **· Systeemgeluid:** Schakelt de geluiden bij systeemmeldingen in of uit.
- **Welkomstgeluid:** Schakelt de meldingsgeluiden bij het opstarten in of uit.
- **Volume:** Stelt het volumeniveau in.
- <sup>l</sup> **Lcd-standby**
	- **.** Selecteert **Altiid aan** om de LCD aan te houden.
	- <sup>l</sup> Stelt de timer in voor de LCD om automatisch uit te schakelen (**10 s**, **1 min.** of **3 min.**) nadat de opname begint.
	- Het selecteren van **Stand-by** schakelt de LCD uit (binnen de aangegeven tijd) maar geeft nog steeds de tijd en snelheidsinformatie weer.
- **Taal:** Stelt de taal in.
- **Afstandseenheden:** Stelt de voorkeurs-afstandseenheden in.
- **Opslagruimte:** Het systeem biedt drie standaard geheugenconfiguraties voor het opslaan van de video's (inclusief continue opname, noodopname en parkeeropname) en foto's. Selecteer de juiste configuratie, gebaseerd op uw gebruik.
- **· Terugzetten:** Herstelt de fabrieksinstellingen.
- **Versie:** Toont informatie over de softwareversie.

#### **Formatt.**

Formatteert een geheugenkaart. (Alle gegevens worden gewist.)

### **MiVue Manager**

MiVue Manager™ is een hulpmiddel waarmee u de video's bekijkt die zijn opgenomen op een MiVue dashboardcamera.

**Opmerking:** Niet alle mogelijkheden zijn beschikbaar op elk model.

#### **MiVue Manager installeren**

Download MiVue Manager van de klantenservicepagina van Mio-website (www.mio. com/support) en volg de prompts op het scherm om het te installeren. Zorg dat u de juiste softwareversie (Windows of Mac) downloadt volgens het besturingssysteem van uw computer.

#### **De opgenomen bestanden afspelen**

- 1. Verwijder de geheugenkaart uit de dashboardcamera en gebruik een kaartlezer in de computer om hem te lezen. Het is aan te bevelen de opgenomen bestanden naar de computer te kopiëren om een back-up te maken en om ze af te spelen.
- 2. Start MiVue Manager op de computer.
	- De standaard is dat MiVue Manager de agenda en de bestandenlijst aan de rechterkant toont.
	- Is er een opgenomen bestand, dat zet u de datum gemarkeerd met " ." Klik op die datum om de bestanden te zien die op die dag opgenomen zijn.
	- <sup>l</sup> U knt revoor kiezen dat het bestandstype getoond wordt als: **Event** / **Normaal** / **Parkeren**.
- <sup>l</sup> Om alle bestanden in de huidige map te tonen, klikt u op **Alles**. Om terug te gaan naar agendaweergave, klikt u op **Agenda**.
- 3. Dubbelklik op het gewenste bestand om het afspelen te starten.
- 4. De afspeelknoppen zijn de volgende:

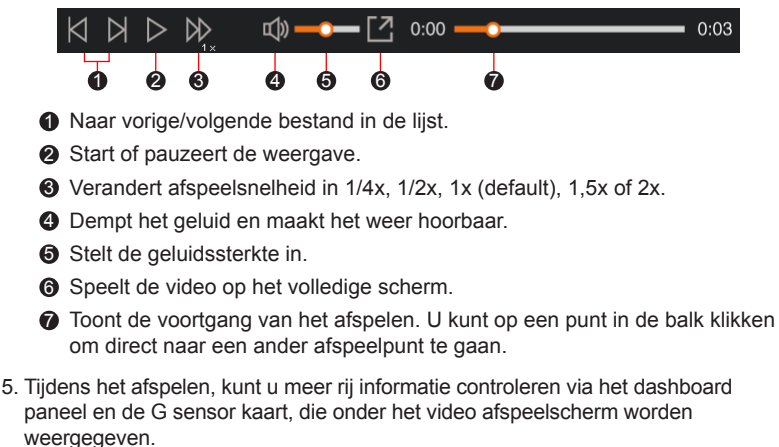

- Klik op het dashboard paneel op  $\left( \bigoplus$  om het map scherm weer te geven.
- De G-sensorkaart toont gegevens in drie assen over de verplaatsing van het voortuig naar voren en achteren (X), opzij (Y) en omhoog en omlaag (Z).

**Opmerking:** Het Kaartscherm verschijnt niet als de computer geen internetverbinding heeft of als uw Mivue-model de gps-functie niet ondersteunt.

6. Met de werkbalk doet u het volgende:

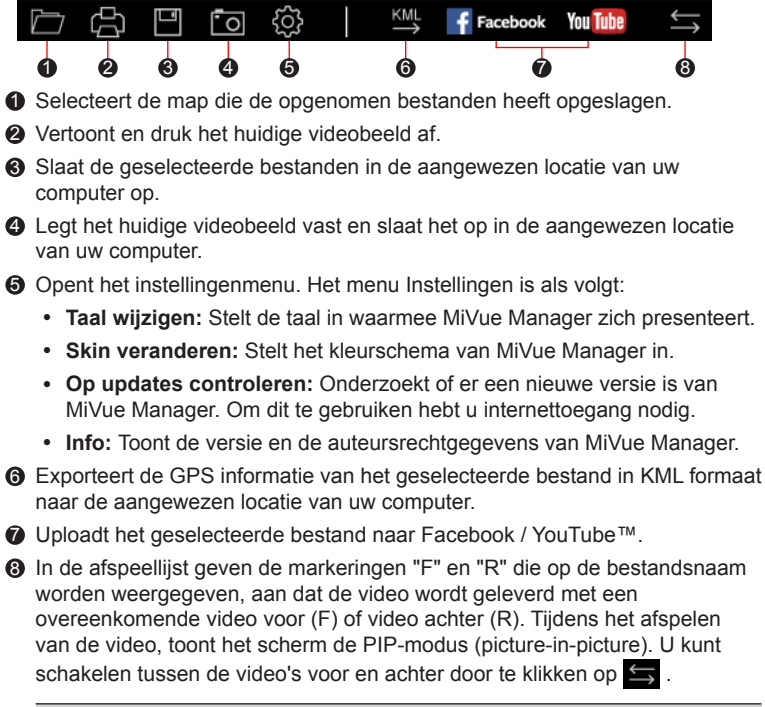

**Opmerking:** Deze functie is uitsluitend voor geselecteerde modellen.

### **Voor meer informatie**

#### **Uw apparaat verzorgen**

Een goed onderhoud van uw apparaat garandeert een foutloze werking en vermindert het risico op schade.

- Houd het apparaat uit de buurt van overmatig vocht en extreme temperaturen.
- <sup>l</sup> Vermijd blootstelling van het apparaat aan direct zonlicht of sterk ultraviolet licht gedurende langere perioden.
- Plaats niets bovenop het apparaat en laat geen objecten op het apparaat vallen.
- Laat het apparaat niet vallen en stel het niet bloot aan heftige schokken.
- Stel het apparaat niet bloot aan plotselinge en extreme temperatuurveranderingen. Dit kan de vorming van condensatie in de eenheid veroorzaken, waardoor het apparaat defect kan raken. Bij vochtcondensatie moet u het apparaat volledig laten drogen voordat u het weer gebruikt.
- Het schermoppervlak kan gemakkelijk worden gekrast. Raak het niet aan met scherpe voorwerpen. U kunt algemene niet-klevende schermbeschermingen gebruiken die specifiek werden ontwikkeld voor gebruik op draagbare apparaten met LCD-schermen, zodat het scherm tegen kleine krassen wordt beschermd.
- Reinig het apparaat nooit wanneer het is ingeschakeld. Gebruik een zachte, pluisvrije doek om het scherm en de buitenzijde van het apparaat af te vegen.
- Gebruik geen papieren handdoeken om het scherm te reinigen.
- <sup>l</sup> Probeer nooit het apparaat te demonteren, te repareren of wijzigingen aan het apparaat aan te brengen. Het demonteren, aanpassen of op enigerlei manier repareren, kan schade veroorzaken aan het apparaat en zelfs lichamelijk letsel of materiële schade veroorzaken en zal de garantie ongeldig maken.
- <sup>l</sup> Ontvlambare vloeistoffen, gassen of explosieve materialen niet in dezelfde ruimte bewaren of vervoeren als het apparaat, de onderdelen of de accessoires.
- Om diefstal te voorkomen, mag u het apparaat en de toebehoren niet duidelijk zichtbaar achterlaten in een onbeheerd voertuig.
- Oververhitting kan het apparaat beschadigen.

#### **Veiligheidsmaatregelen**

#### **Over het laden**

- Gebruik alleen de lader die bij uw apparaat is geleverd. Het gebruik van een andere lader zal leiden tot een defect en/of gevaar.
- Dit product is bedoeld voor gebruik in combinatie met een IN DE LIJST OPGENOMEN voeding gemarkeerd met "LPS", "Beperkte voedingsbron" en met een nominaal uitgangsvermogen van + 5 V dc / 2,0 A.

#### **Over de lader**

- <sup>l</sup> Gebruik de lader niet in een zeer vochtige omgeving. Raak de lader nooit aan met natte handen of voeten.
- Zorg voor voldoende ventilatie rond de lader als deze wordt gebruikt voor het bedienen van het apparaat of het opladen van de batterij. De lader niet afdekken met papier of andere objecten die de koeling belemmeren. Gebruik de lader niet als deze zich nog in de draagtas bevindt.
- Sluit de lader aan op een goede stroombron. De spanningsvereisten vindt u op de behuizing en/of de verpakking van het product.
- Gebruik de lader niet als de kabel beschadigd is.
- Probeer het apparaat nooit zelf te onderhouden of te repareren. Het apparaat bevat geen interne onderdelen die kunnen worden gerepareerd. Vervang de eenheid als deze is beschadigd of blootgesteld aan overmatige vocht.

#### **Over de batterij**

**OPGELET:** Deze eenheid bevat een niet-vervangbare interne lithium-ionbatterij. De batterij kan openbarsten of exploderen, waarbij gevaarlijke chemische producten vrijkomen. Om het risico op brand of brandwonden te voorkomen, mag u de batterij

niet demonteren, samenpersen, doorprikken of in vuur of water gooien.

- Gebruik een aanbevolen batterij in het apparaat.
- Belangrijke instructies (alleen voor onderhoudspersoneel)
	- <sup>l</sup> Opgelet: Explosiegevaar als de batterij wordt vervangen door een onjuist type. Gooi de gebruikte batterijen weg volgens de instructies.
	- Alleen vervangen door hetzelfde of een equivalent type dat is aanbevolen door de fabrikant.
	- De batterij moet op een juiste wijze worden gerecycled of weggegooid.
	- Gebruik de batterij alleen in het gespecificeerde apparaat.

#### **Over GPS**

- <sup>l</sup> GPS wordt beheerd door de regering van de Verenigde Staten, die alleen verantwoordelijk is voor de werking van GPS. Elke wijziging aan het GPSsysteem kan de nauwkeurigheid van alle GPSapparatuur beïnvloeden.
- <sup>l</sup> GPS-signalen gaan niet door vaste materialen (behalve glas). Wanneer u in een tunnel of een gebouw bent, is de GPS-positionering niet beschikbaar. De ontvangst van het signaal kan worden beïnvloed door omstandigheden zoals slecht weer of obstakels boven uw hoofd (zoals bomen en hoge gebouwen).
- De positiegegevens van de GPS zijn alleen als referentie.

#### **Regelgevende informatien (CE)**

Voor regelgevende identificatiedoeleinden: het modelnummer N609 is toegewezen aan de MiVue C570 Serie.

Producten met het CE-keurmerk voldoen aan de richtlijn inzake radioapparatuur (RED) (2014/53/EU) - uitgegeven door de Commissie van de Europese Gemeenschap.

De naleving van deze richtlijnen impliceert conformiteit met de volgende Europese normen:

IEC 60950-1:2005 IEC 60950-1:2005/AMD1:2009 IEC 60950-1:2005/AMD2:2013 (EN 60950-1:2006 +A11:2009 + A1:2010 + A12:2011 + A2:2013) EN 50498: 2010 EN 55032: 2015+AC: 2016, Class B EN 55024: 2010 EN 61000-4-2: 2009 / IEC 61000-4-2: 2008 ED. 2.0 EN 61000-4-3: 2006 +A1: 2008+A2: 2010 / IEC 61000-4-3: 2010 ED. 3.2 EN 61000-4-4: 2012 / IEC 61000-4-4: 2012 ED. 3.0 EN 61000-4-6: 2014 / IEC 61000-4-6: 2013 ED. 4.0 EN 61000-4-8: 2010 / IEC 61000-4-8: 2009 ED. 2.0 EN 301 489-1 V2.1.1(2017-02) Draft EN 301 489-19 V2.1.0(2017-03) ISO 7637-2: 2011 EN 303 413 V1.1.1(2017-06)

De fabrikant kan niet aansprakelijk worden gesteld voor wijzigingen die zijn aangebracht door de gebruiker, en de gevolgen daarvan die de conformiteit van het product met de CE-markering wijzigen.

#### **Verklaring van conformiteit**

MiTAC verklaart hierbij dat deze N609 voldoet aan de essentiële vereisten en andere relevante voorwaarden van de Richtlijn 2014/53/EU.

### **WEEE**

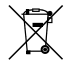

Dit product mag niet worden weggegooid als normaal huishoudelijk afval, in overeenstemming met de EU-richtlijn voor elektrische en elektronische apparatuur (WEEE – 2012/19/EU). Het moet in plaats daarvan worden verwijderd door het terug te bezorgen bij het verkooppunt of bij een inzamelpunt voor recycling in uw gemeente.